# www.GoArmyEd.com

Completing a Tuition Assistance Application on GoArmyEd

#### **www.GoArmyEd.com**

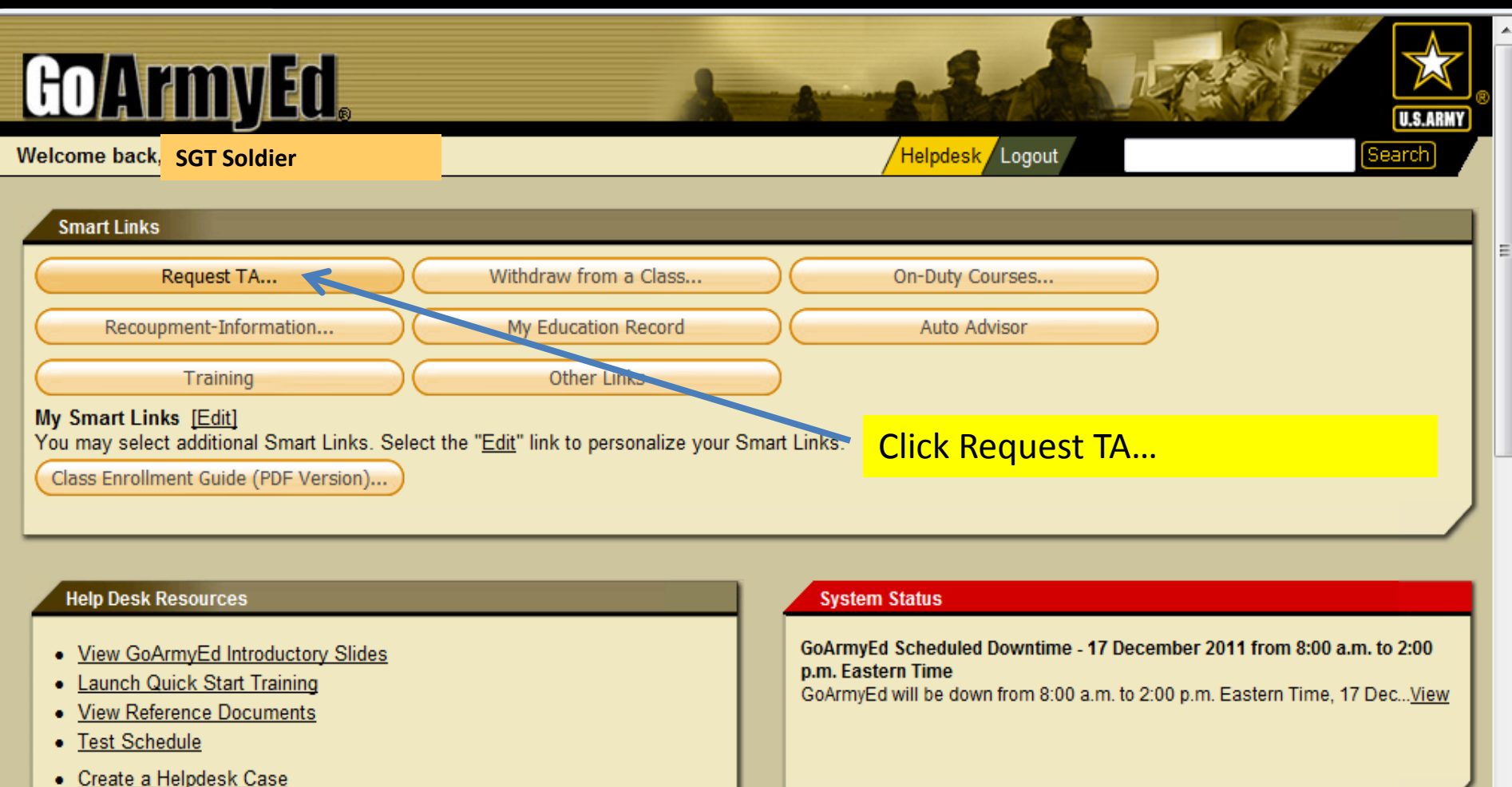

· Track Helpdesk Case(s)

Done

 $\overline{1}$ 

#### **Tip of the Day**

Internet | Protected Mode: On

 $\overline{\phantom{a}}$ 

 $\rightarrow$ 

 $\frac{1}{2}$  + 2,100%

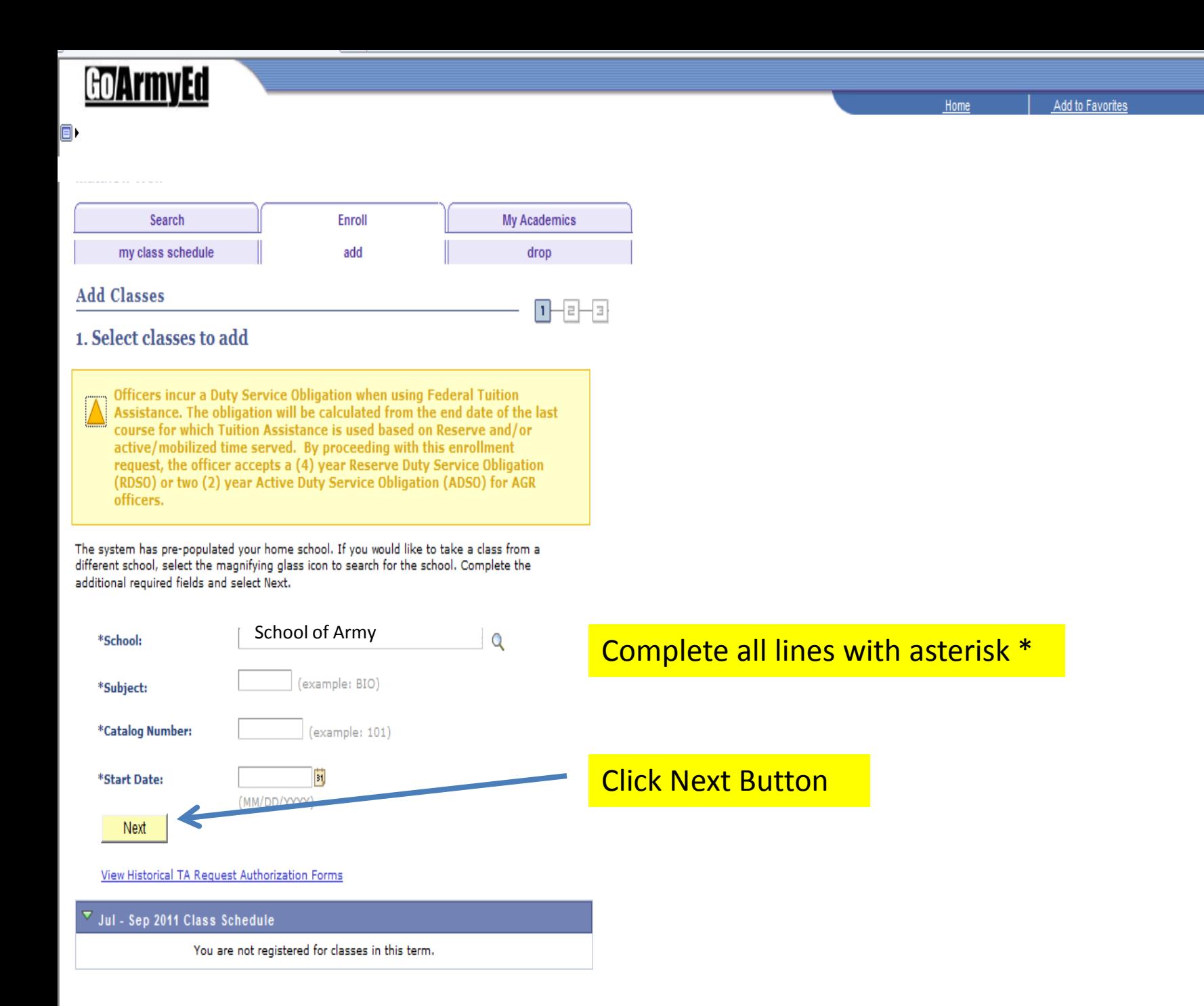

Close Window

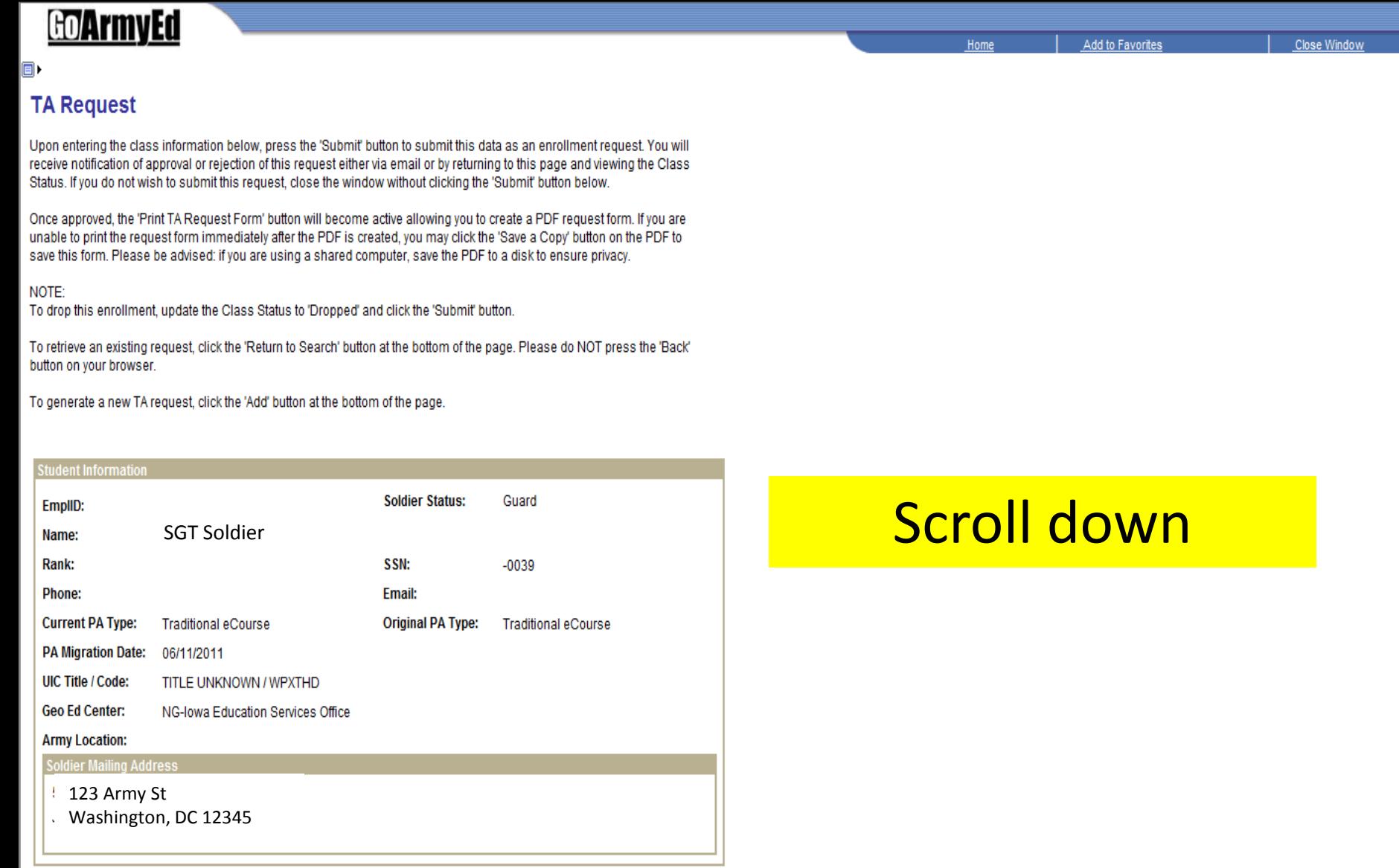

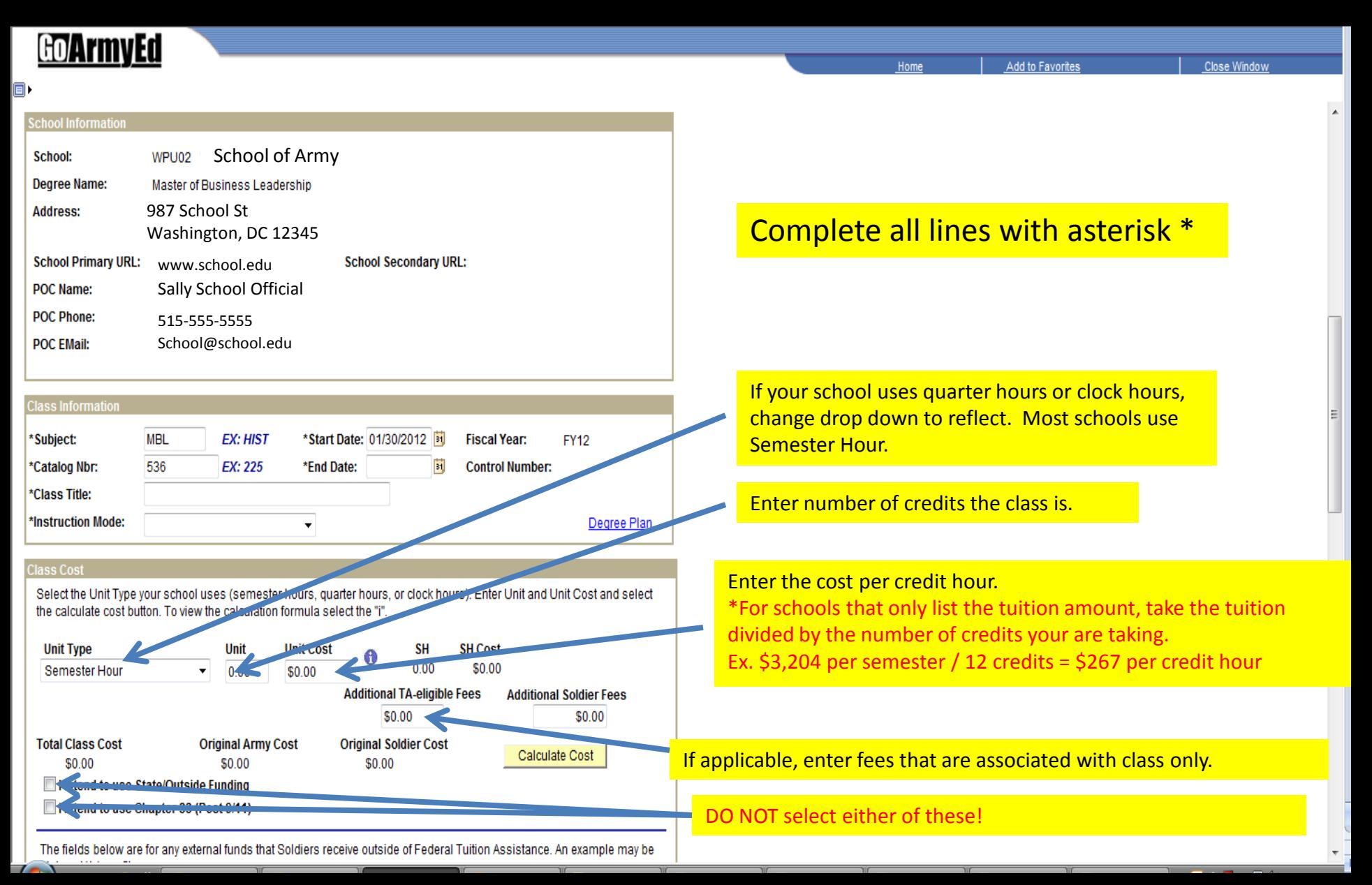

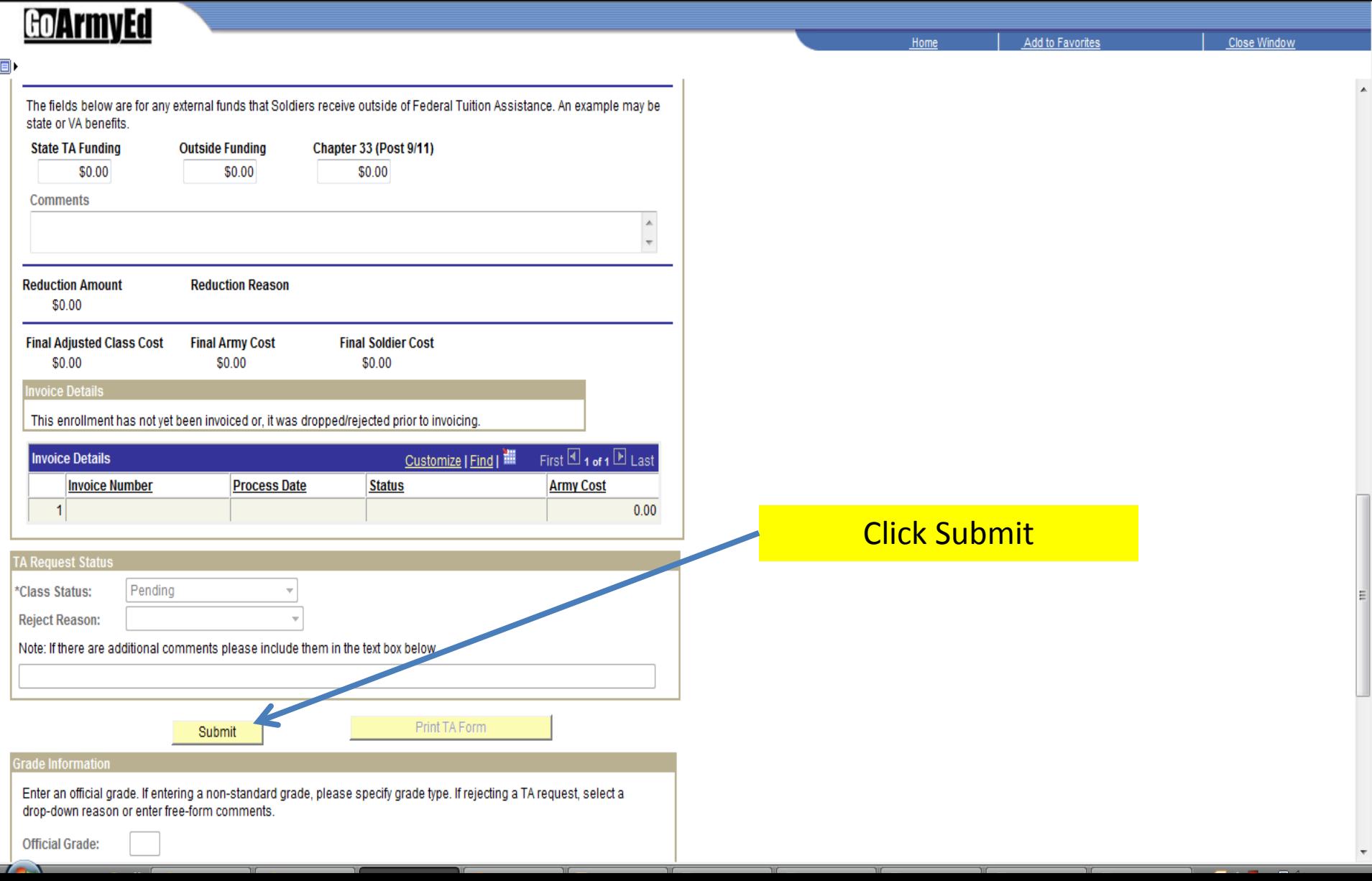

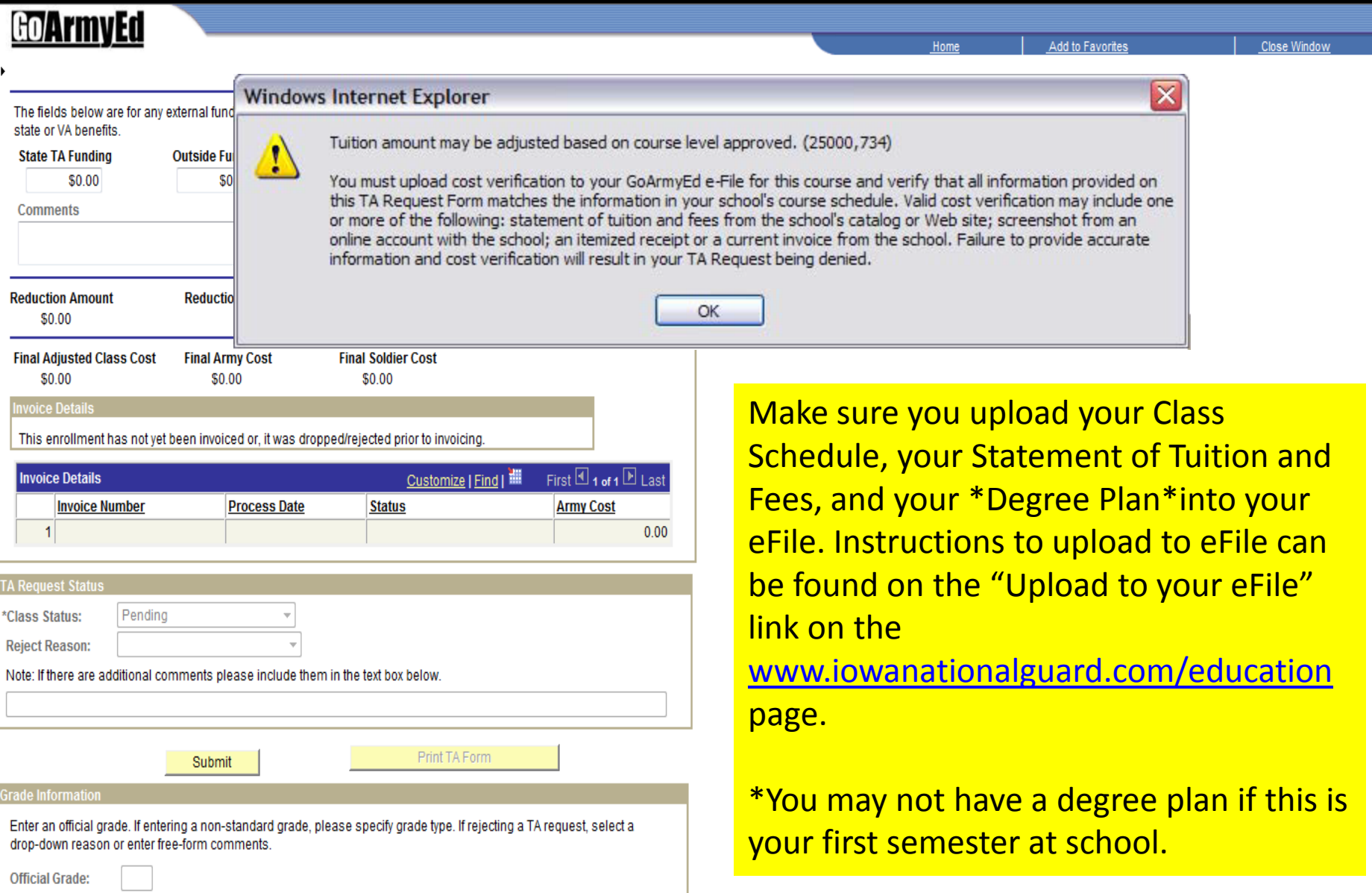

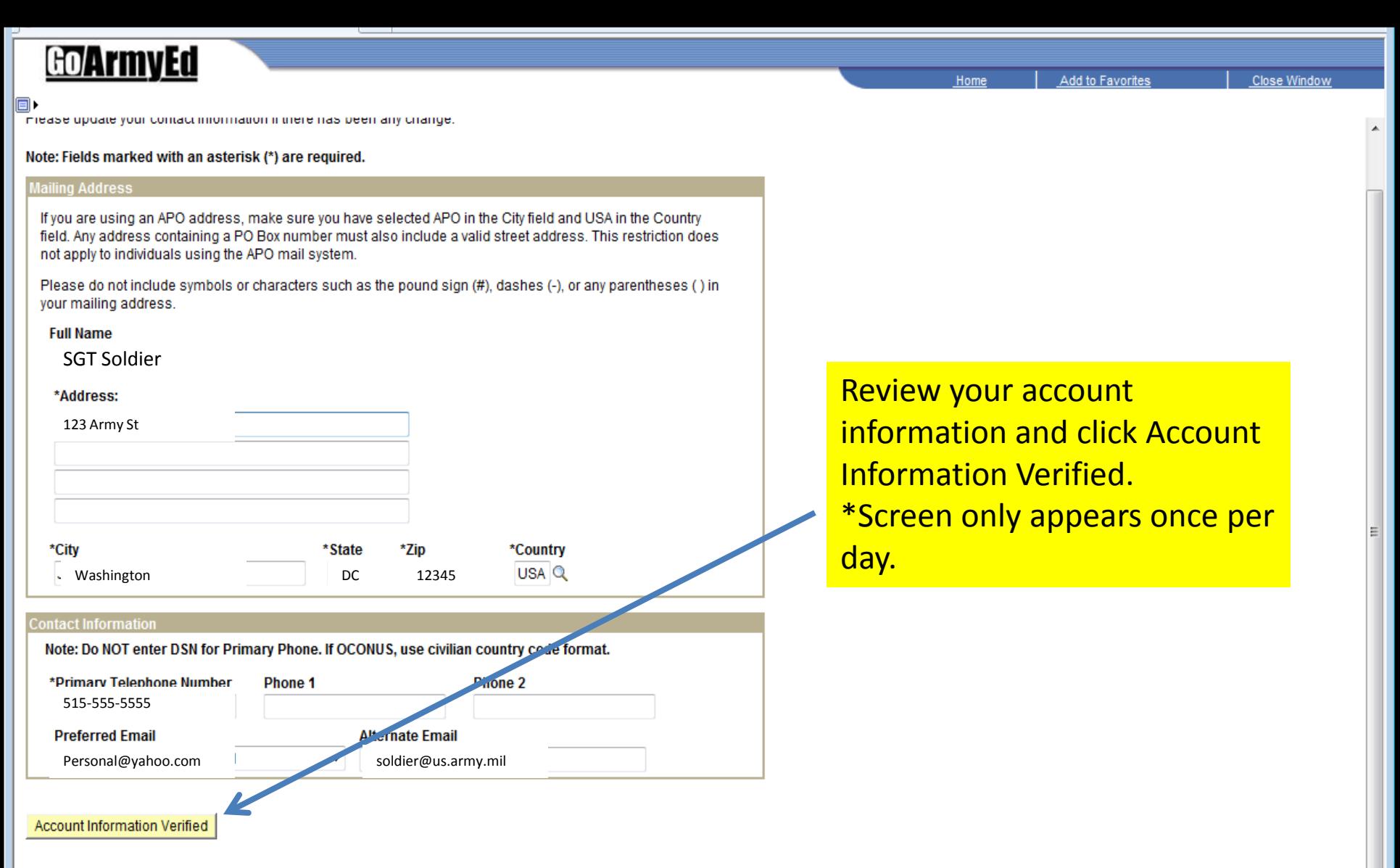

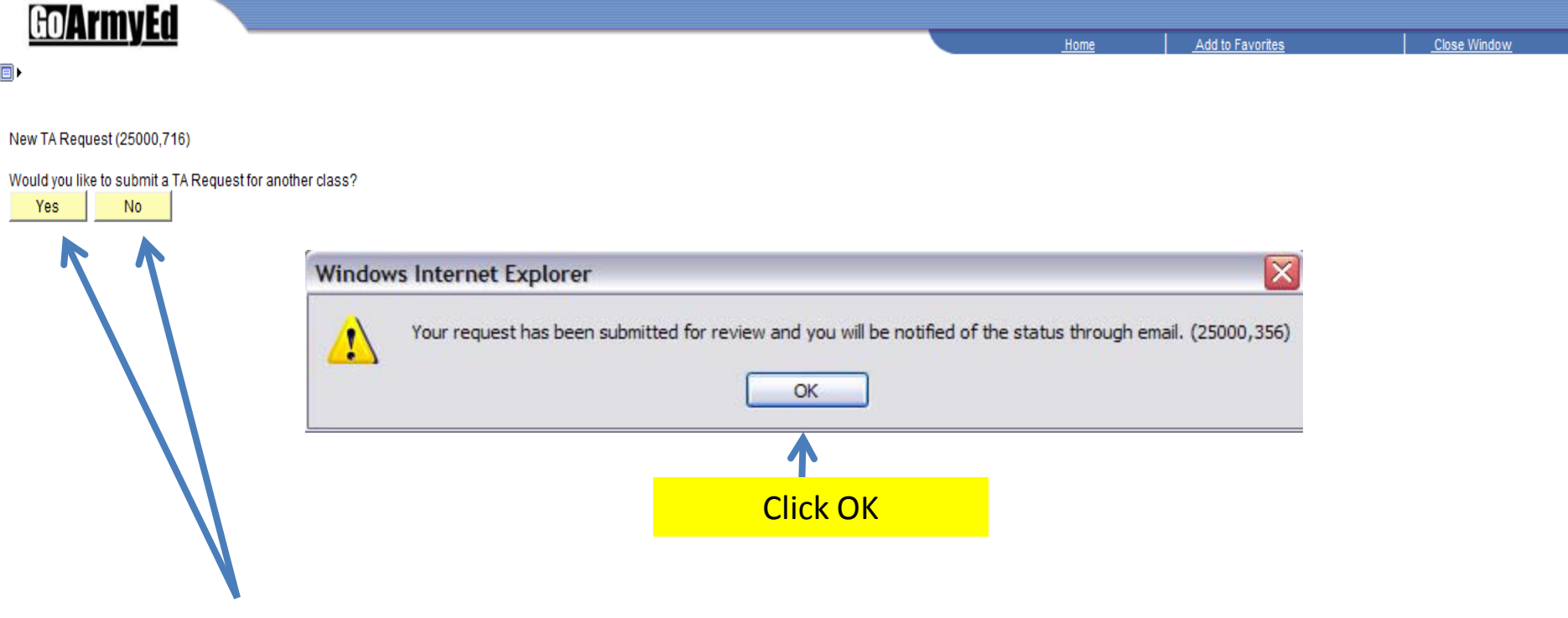

Click Yes to add another class or No if you are finished adding classes. If adding another class, return back to slide 2 and repeat process.